# **TomTom Nav Compatible with Sony XAV/XNV-KIT Guía de referencia**

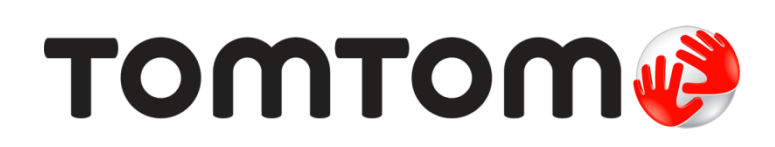

# **Contenido**

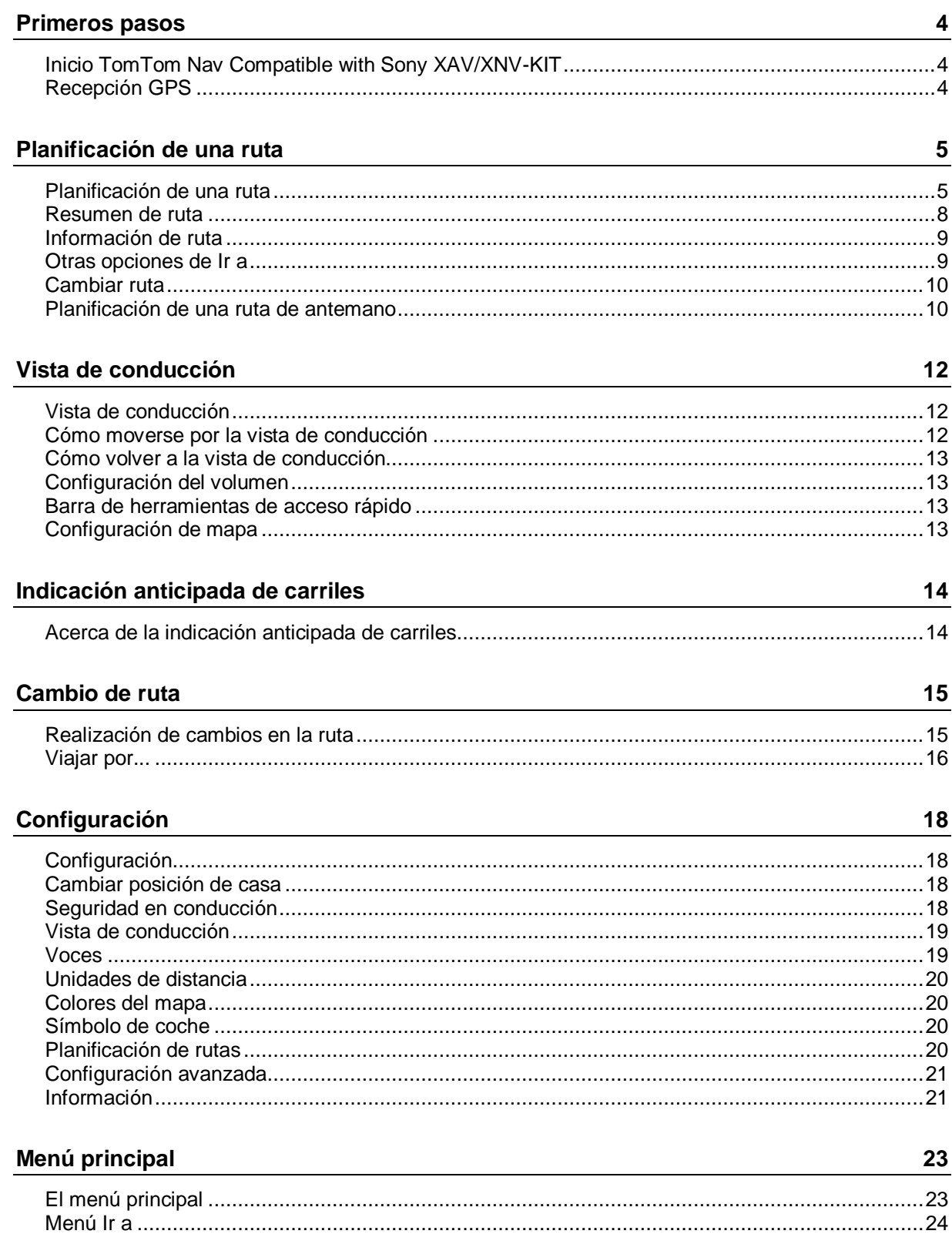

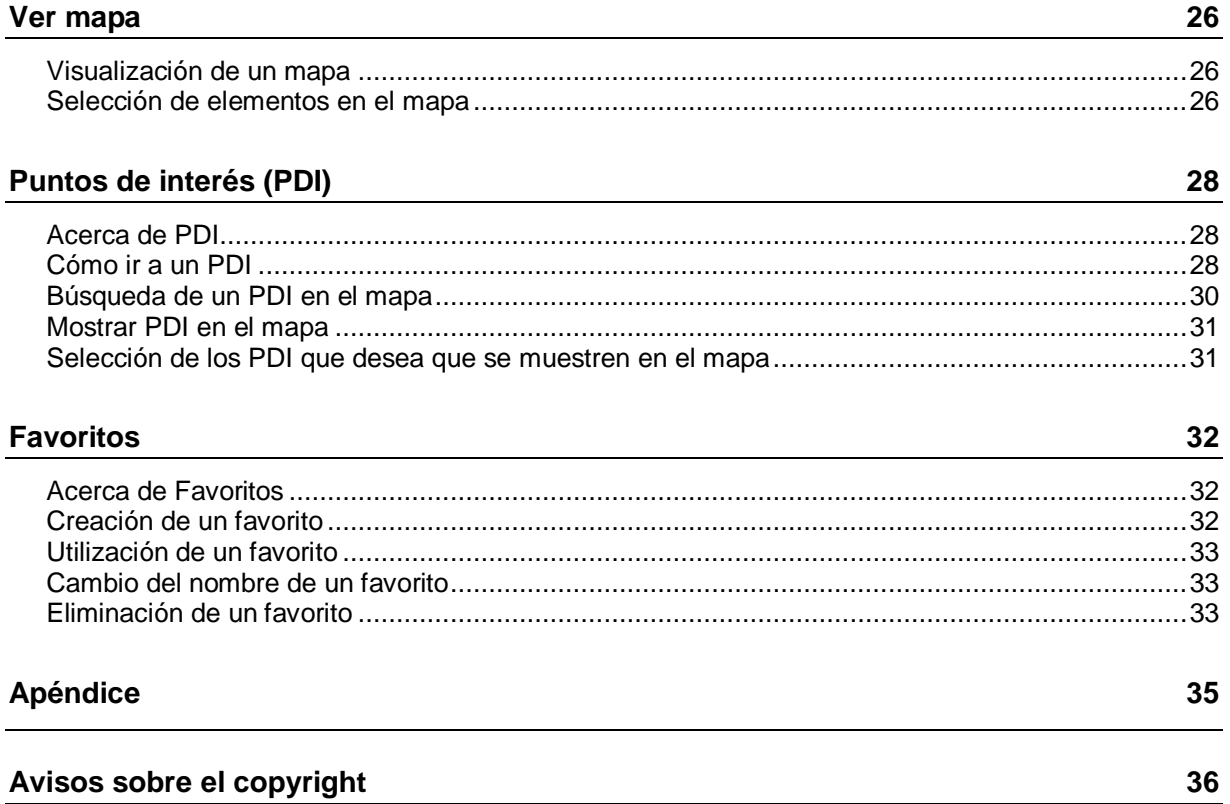

# <span id="page-3-0"></span>**Primeros pasos**

# <span id="page-3-1"></span>**Inicio TomTom Nav Compatible with Sony XAV/XNV-KIT**

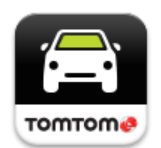

Toque este botón de su kit Sony XAV/XNV para iniciar TomTom Nav App. Cuando se haya iniciado, TomTom Nav App muestra la [Vista de conduc](#page-11-1)[ción.](#page-11-1)

#### **Navegación**

El idioma utilizado para los botones y los menús de TomTom Nav App es el mismo que el idioma seleccionado en la configuración de su kit Sony XAV/XNV. Si cambia el idioma, debe aparcar el coche en un lugar seguro, apagar el motor y arrancar de nuevo el coche para ver el nuevo idioma.

**Importante**: Detenga el coche en un lugar seguro antes de apagar el motor.

#### **Inicio por primera vez**

Al iniciar TomTom Nav App por primera vez, verá la pantalla siguiente:

**Aviso legal**: Deberá leer y aceptar el Aviso legal para poder utilizar TomTom Nav App.

#### **Inicio después de un restablecimiento**

Al iniciar TomTom Nav App después de un restablecimiento, verá el **Aviso legal**. Debe leer y aceptar el Aviso legal para poder utilizar TomTom Nav App.

#### <span id="page-3-2"></span>**Recepción GPS**

Al iniciar por primera vez TomTom Nav App, puede necesitar unos minutos para encontrar su posición GPS y mostrar su posición actual en el mapa.

Para asegurarse de que tiene una buena recepción GPS, deberá utilizar su dispositivo al aire libre. Grandes objetos, como edificios altos, en ocasiones pueden interferir con la recepción.

**Importante**: TomTom Nav App no podrá proporcionarle instrucciones de ruta hasta recibir sus datos de posición.

# <span id="page-4-0"></span>**Planificación de una ruta**

# <span id="page-4-1"></span>**Planificación de una ruta**

**Importante:** por motivos de seguridad y para reducir las distracciones mientras conduce, planifique las rutas antes de empezar a conducir.

Para planificar una ruta con TomTom Nav App, haga lo siguiente:

1. Toque la pantalla para abrir el menú principal.

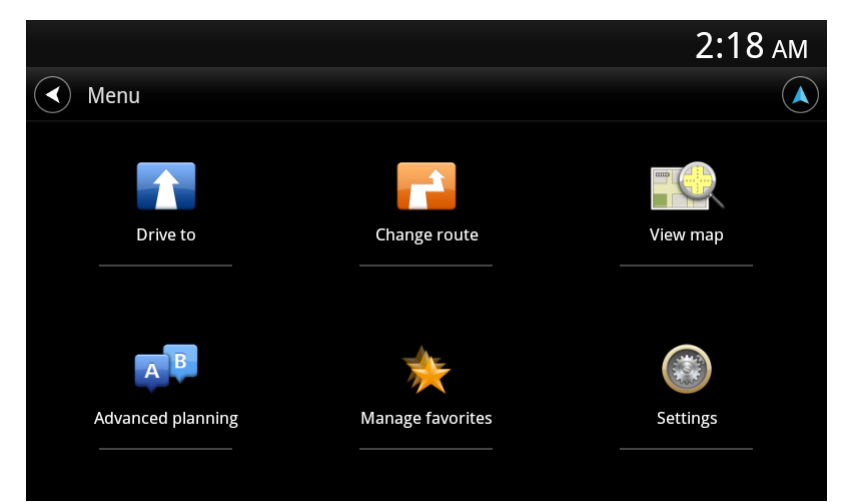

2. Toque **Ir a**.

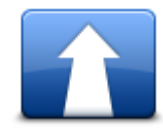

**Sugerencia**: cuando utilice TomTom Nav App por primera vez se le pedirá que elija un país.

3. Toque **Dirección**.

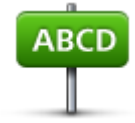

**Sugerencia**: Si desea cambiar el país, el estado o la región, toque la bandera antes de seleccionar una ciudad.

4. Comience introduciendo el nombre de la población a la que desea ir. A medida que escribe, se mostrarán los nombres de las ciudades que coinciden con lo que ha escrito. Si su destino aparece en la lista, toque el nombre de la ciudad para establecer el destino.

**Sugerencia**: también puede escribir el código postal de destino. Primero seleccione el país y, a continuación, el código postal de la lista mostrada para visualizar las calles de dicho código postal.

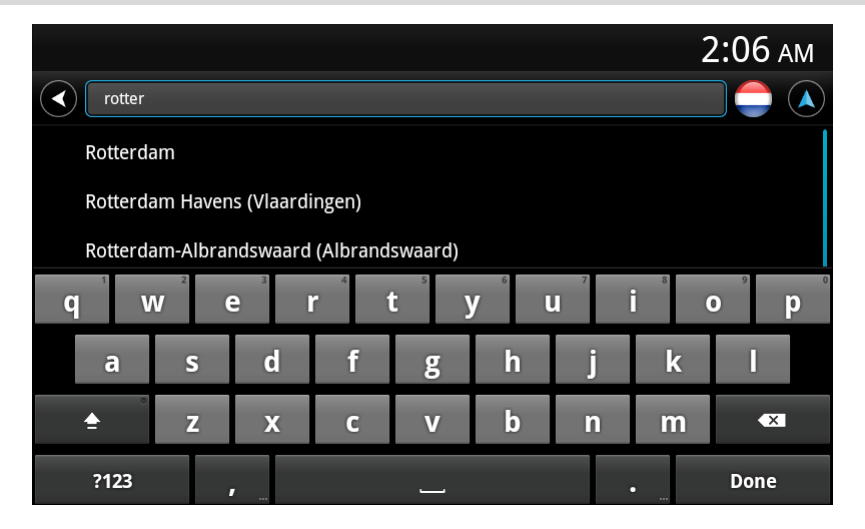

5. Comience a teclear el nombre de la calle.

Del mismo modo que sucede con los nombres de lugares, se mostrarán los nombres de las calles que coincidan con lo que ha introducido. Si su destino aparece en la lista, toque el nombre de la calle para establecer el destino.

**Sugerencia**: oculte el teclado para ver más resultados en la pantalla.

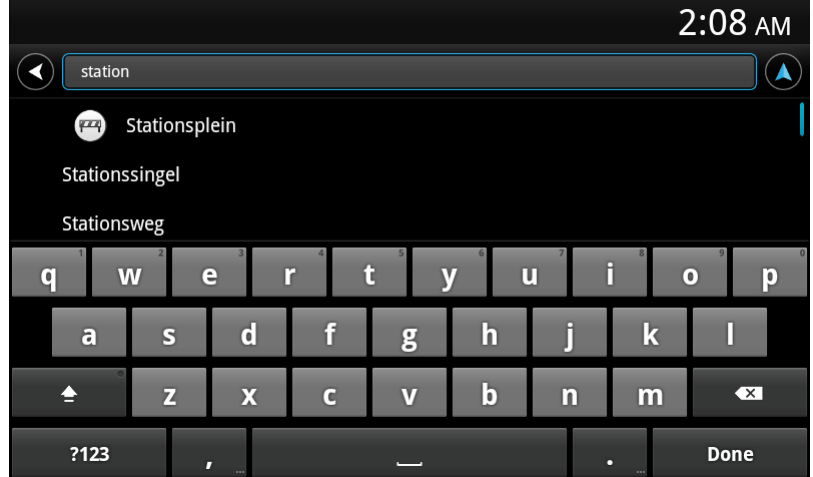

6. Introduzca el número de casa y, a continuación, toque **Siguiente**.

También puede seleccionar el punto donde se cruzan dos calles tocando **Cruce**.

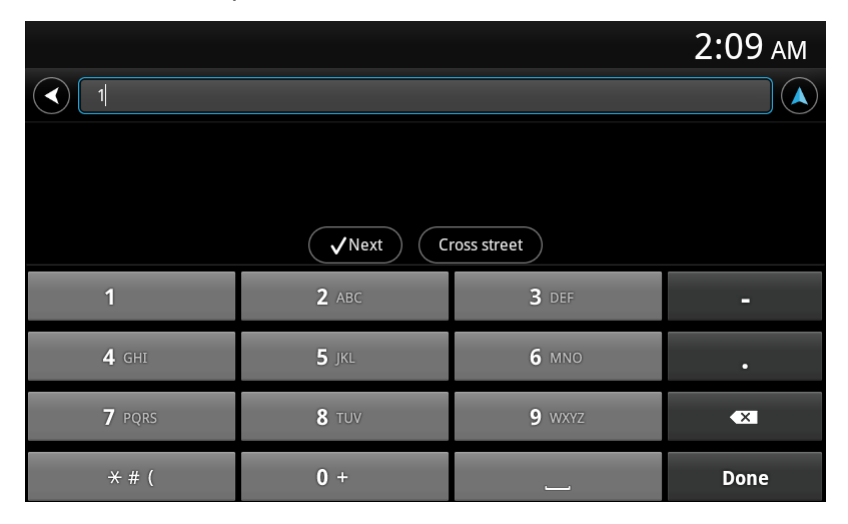

7. Se muestra el destino. Toque **Seleccionar** para aceptar el destino o toque la flecha atrás para cambiar el destino.

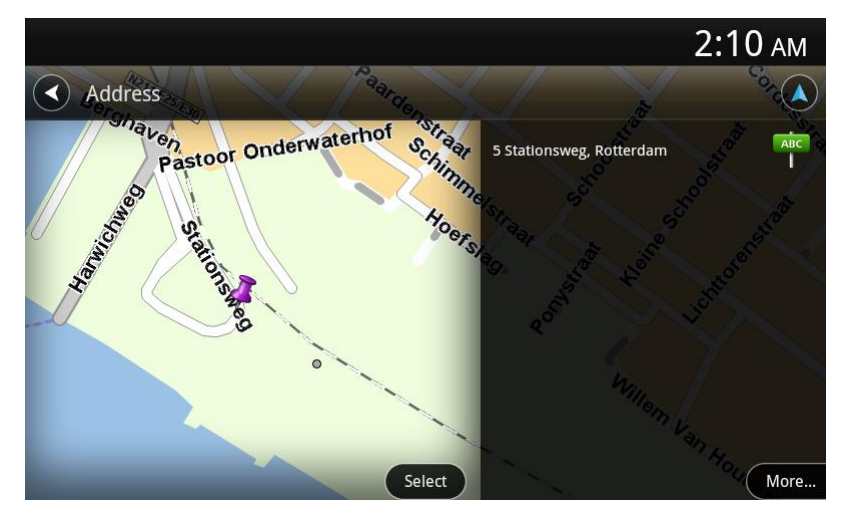

8. Se calcula y se muestra la ruta.

De manera predeterminada, se planificará la ruta más rápida. Puede cambiar el [tipo de ruta](#page-19-3) que se utiliza para la planificación.

Si IQ Routes está disponible en su mapa, esta información se utiliza para planificar la mejor ruta posible teniendo en cuenta las velocidades medias reales registradas en las carreteras.

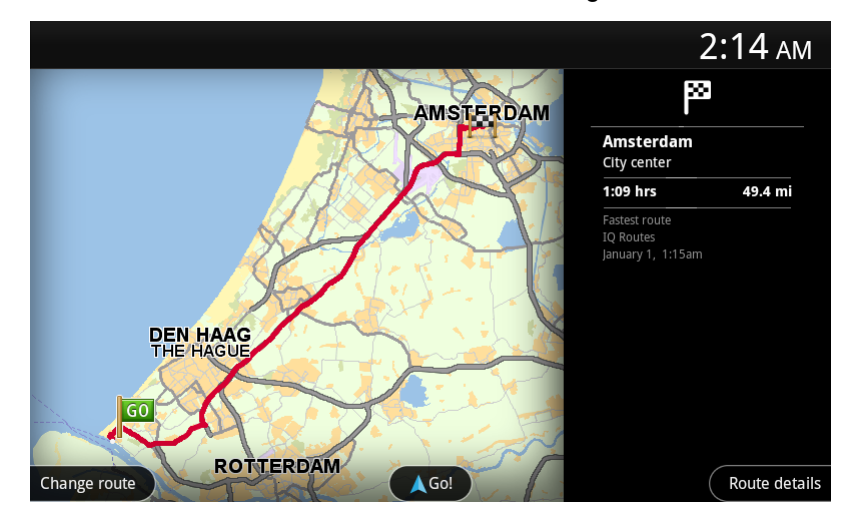

#### 9. Toque **Ir**

TomTom Nav App empezará a guiarle a su destino mediante instrucciones por voz e indicaciones en pantalla.

### <span id="page-7-0"></span>**Resumen de ruta**

Después de planificar una ruta, se muestra un resumen.

La pantalla Resumen de ruta muestra una visión general de la ruta en el mapa y el tiempo de viaje previsto, incluidos los retrasos ocasionados por las retenciones de tráfico.

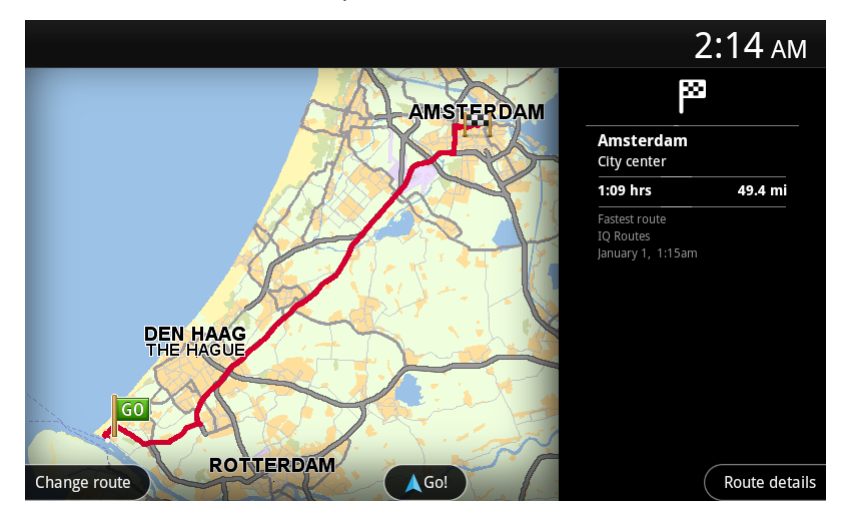

En la parte inferior de la pantalla Resumen de ruta se muestran las siguientes opciones:

- Toque **Cambiar ruta** para abrir el menú Cambiar ruta. Aquí puede agregar paradas de la opción [Viajar por](#page-15-0) y cambiar la ruta.
- Toque **Ir** para iniciar la guía de la ruta.
- Toque **Detalles de ruta** para abrir el [menú Información de ruta.](#page-8-0)

Puede ver el resumen de ruta en cualquier momento tocando el panel de hora de llegada a la derecha de la [Vista de conducción.](#page-11-1)

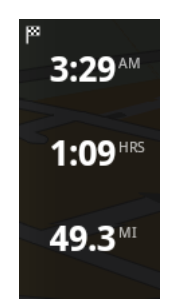

# <span id="page-8-0"></span>**Información de ruta**

Toque el panel de hora de llegada a la derecha de la Vista de conducción en cualquier momento para mostrar la pantalla Información de ruta.

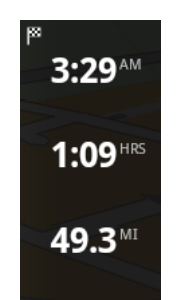

Toque **Detalles de ruta** en la pantalla Información de ruta para mostrar el menú Información de ruta. Verá las opciones siguientes:

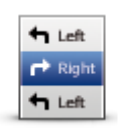

Toque este botón para obtener una lista de todas las instrucciones de la ruta.

#### **Mostrar instrucciones de ruta**

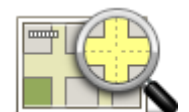

Toque este botón para obtener una visión general de la ruta con ayuda del mapa.

**Mostrar mapa de ruta**

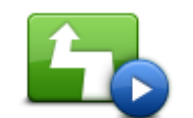

Toque el botón **Mostrar demo de ruta** para ver una demo del viaje. Para detener una demo, toque la pantalla y, a continuación, toque **Sí**.

**Mostrar demo de ruta**

Toque este botón para obtener una vista previa de su destino. Toque **Más...** para mostrar más información sobre la posición, para buscar un aparcamiento cercano o para agregar la posición a sus favoritos.

#### **Mostrar destino**

#### <span id="page-8-1"></span>**Otras opciones de Ir a**

Cuando toca **Ir a** en el menú principal, puede seleccionar el destino siguiendo uno de los métodos que se describen a continuación:

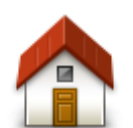

Toque este botón para planificar una ruta hasta su posición de casa. Para configurar la posición de casa, toque **Cambiar posición de casa** en el menú Configuración.

**Casa**

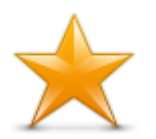

Toque este botón para seleccionar un **Favorito** al que ir. Para agregar un favorito, toque **Administrar favoritos** en el menú Configuración.

**Favorito**

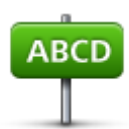

Toque este botón para introducir una dirección o un código postal como destino.

**Dirección**

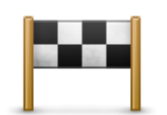

Toque este botón para seleccionar su destino en una lista de lugares que ha utilizado recientemente como destino. Aquí también se incluyen las paradas Viajar por.

#### **Destino reciente**

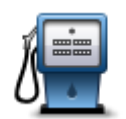

Toque este botón para ir a un [punto de interés \(PDI\).](#page-27-0)

#### **Punto de interés**

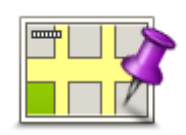

Toque este botón para seleccionar un punto del mapa como su destino.

**Punto del mapa**

#### <span id="page-9-0"></span>**Cambiar ruta**

Después de planificar una ruta, es posible que desee cambiar algo de dicha ruta, sin cambiar el destino. Puede que desee *cambiar la ruta* por uno o más de los siguientes motivos:

- Es posible que vea que la calle está bloqueada o que hay un atasco.
- Desea viajar pasando por un lugar determinado para recoger a alguien, parar para comer o llenar el depósito de gasolina.
- Desea evitar un cruce complicado o una calle estrecha por la que circulan muchos coches.

# <span id="page-9-1"></span>**Planificación de una ruta de antemano**

Puede utilizar TomTom Nav App para planificar una ruta con antelación seleccionando su punto de partida y destino.

Puede utilizar la planificación avanzada de rutas para comprobar una ruta o el tiempo que tardará.

Para planificar una ruta con antelación, haga lo siguiente:

1. Toque la pantalla para abrir el menú principal.

2. Toque **Planificación avanzada**.

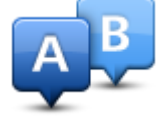

- 3. Seleccione el punto de partida de su viaje de la misma manera que seleccionaría su destino.
- 4. Establezca el destino de su viaje.
- 5. Elija el tipo de ruta que se debería planear.
	- **Ruta más rápida**: la ruta mediante la que se tarda menos.
	- **Ruta ecológica**: la ruta con menos gasto de combustible.
	- **Ruta más corta**: la distancia más corta entre los lugares que ha establecido. Esta puede que no sea la ruta más rápida, especialmente si la ruta más corta pasa a través de un pueblo o ciudad.
	- **Evitar autopistas**: una ruta que evita las autopistas.
	- **Ruta a pie**: una ruta diseñada para realizar el viaje a pie.
	- **Ruta en bicicleta**: una ruta diseñada para realizar el viaje en bicicleta.
	- **Velocidad limitada**: una ruta basada en una velocidad máxima. Cuando se selecciona este tipo de ruta, se debe introducir una velocidad máxima. La ruta y la hora estimada de llegada se planifican por tanto en función de la velocidad que introduzca.
- 6. Elija la fecha y el tiempo con los que desea iniciar el viaje que está planificando. El tiempo se puede establecer en intervalos de 5 minutos.

TomTom Nav App utiliza IQ Routes para calcular la mejor ruta posible en ese momento, a partir de las velocidades medias reales medidas en carretera. De esta forma puede comparar cuánto tiempo le llevará a distintas horas del día o en diferentes días de la semana.

- 7. Toque **Hecho**. TomTom Nav App planifica la ruta entre las dos posiciones seleccionadas.
- 8. Toque **Ir** para volver a la vista de conducción.
- 9. Si desea ver una demostración de su ruta, toque **Detalles de ruta** en la pantalla Resumen de ruta y, a continuación, toque **Mostrar demo de ruta**.

# <span id="page-11-0"></span>**Vista de conducción**

# <span id="page-11-1"></span>**Vista de conducción**

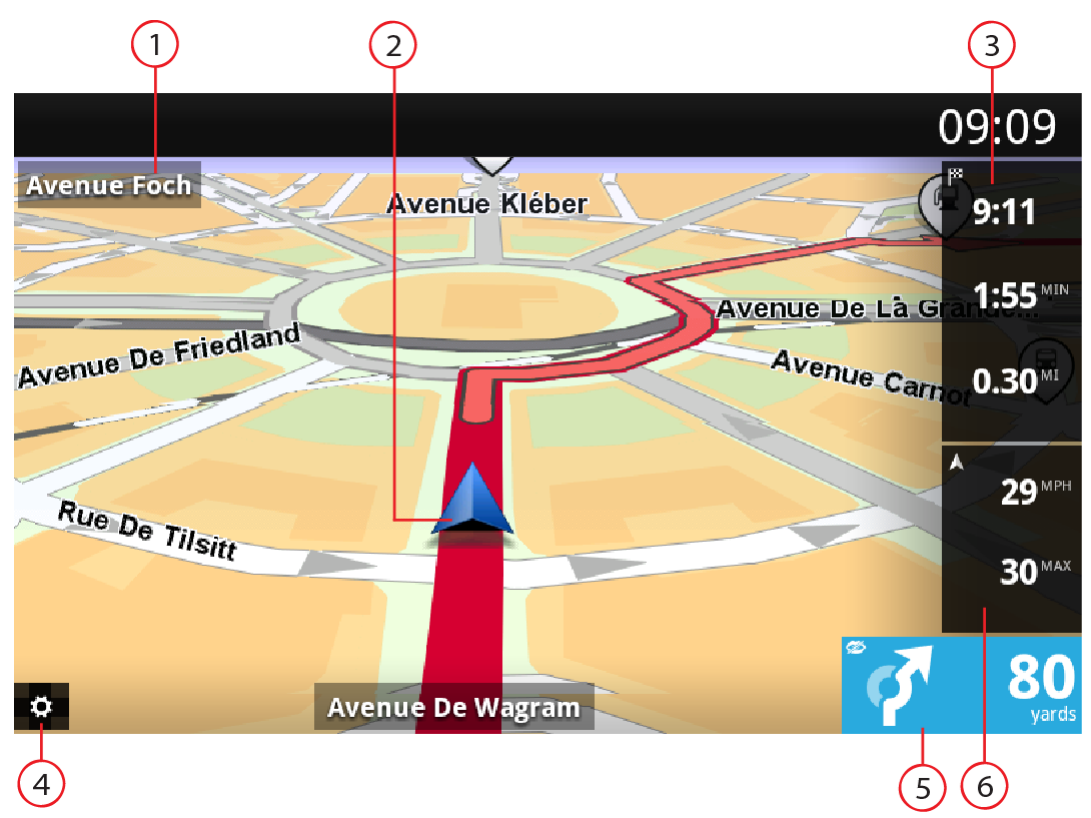

- 1. El nombre de la siguiente calle de la ruta.
- 2. Su posición actual.
- 3. La distancia restante del viaje, el tiempo restante del viaje y la hora de llegada prevista. Toque esta zona para abrir la pantalla Resumen de ruta.
- 4. Toque este botón para mostrar la barra de herramientas de acceso rápido.
- 5. Instrucción de conducción para la carretera que hay por delante y la distancia hasta el siguiente giro.

Toque esta zona para abrir el control del volumen y volver a escuchar la última instrucción.

6. Su velocidad actual y, si se conoce, el límite de velocidad de su posición actual. Si supera el límite de velocidad, esta zona aparece en rojo.

# <span id="page-11-2"></span>**Cómo moverse por la vista de conducción**

Cuando planifica una nueva ruta, se muestra la vista de conducción junto con información detallada sobre su posición actual.

Toque el centro de la pantalla en cualquier momento para abrir el [Menú principal.](#page-22-0)

# <span id="page-12-0"></span>**Cómo volver a la vista de conducción**

Para volver a la vista de conducción en cualquier momento, toque la flecha volver de la esquina superior derecha de la pantalla:

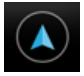

Para volver a la pantalla anterior, toque la fecha atrás de la parte izquierda de la pantalla:

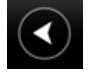

### <span id="page-12-1"></span>**Configuración del volumen**

Toque el panel de instrucciones de conducción para mostrar el control de volumen.

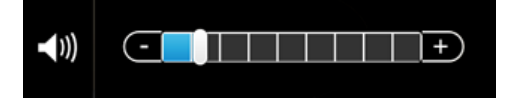

Mueva la barra de izquierda a derecha para aumentar el volumen de las voces.

Mueva la barra por completo hasta la izquierda para silenciar las voces. Cuando se silencia el sonido, se muestra el indicador de silenciamiento del sonido en el panel de instrucciones de conducción.

#### <span id="page-12-2"></span>**Barra de herramientas de acceso rápido**

Toque el botón de la barra de herramientas de acceso rápido para mostrar las siguientes opciones:

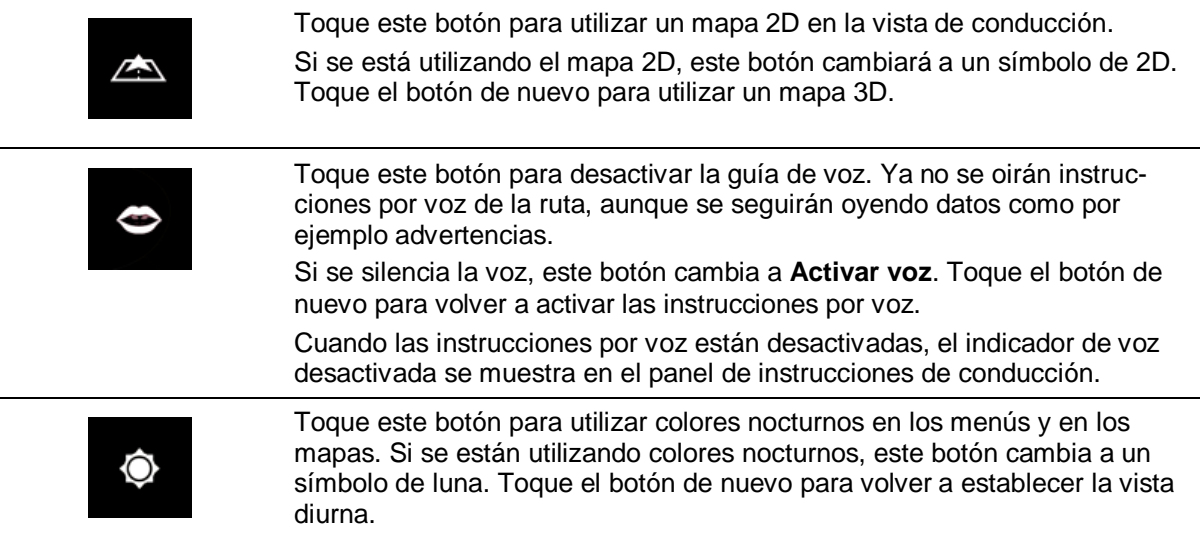

# <span id="page-12-3"></span>**Configuración de mapa**

Puede [cambiar el aspecto y el comportamiento que tiene el mapa](#page-18-0) mientras conduce, así como cambiar lo que aparece en él.

# <span id="page-13-0"></span>**Indicación anticipada de carriles**

### <span id="page-13-1"></span>**Acerca de la indicación anticipada de carriles**

TomTom Nav App le ayuda a prepararse para tomar las salidas y las entradas de la autopista mostrándole por qué carril debería circular.

**Nota**: La indicación anticipada de carriles no está disponible para todos los cruces ni todos los países.

En algunas salidas y cruces, una imagen le muestra por qué carril debería circular. Para desactivar las imágenes, desactive la opción **Mostrar Indicación de carriles** en el menú Configuración avanzada.

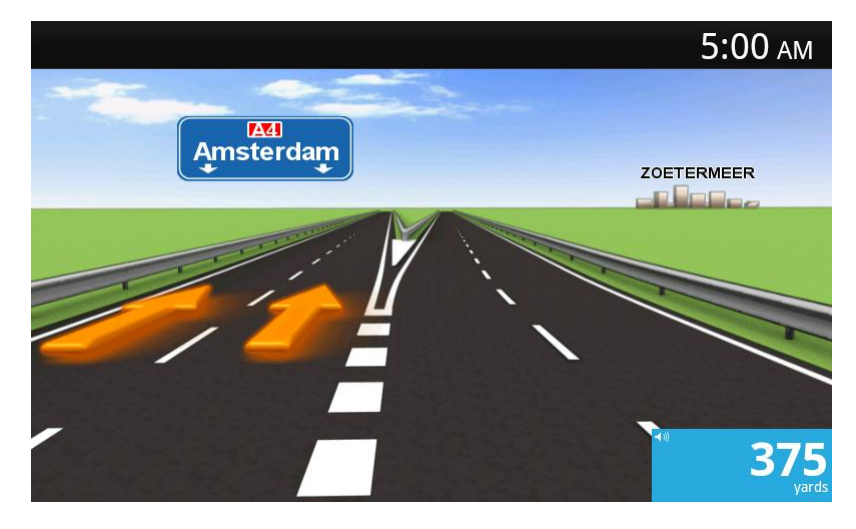

En otras salidas y cruces, TomTom Nav App muestra en el panel de instrucciones de conducción qué carril debe tomar.

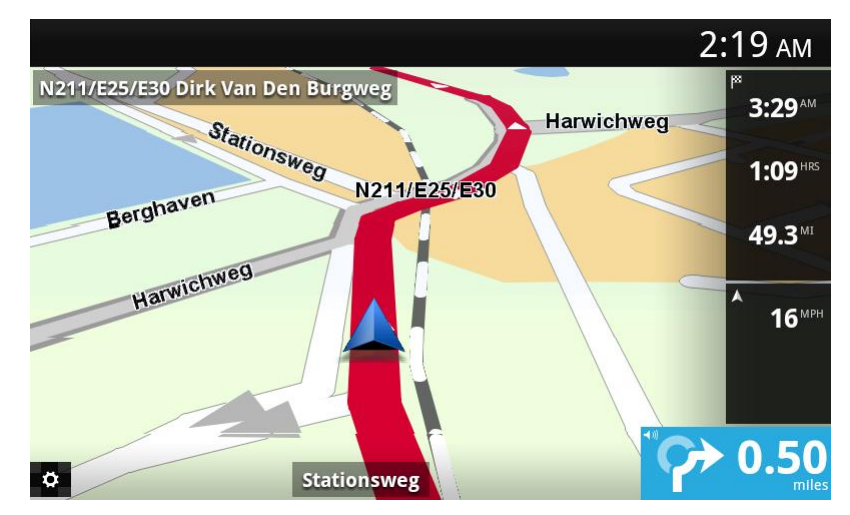

# <span id="page-14-0"></span>**Cambio de ruta**

# <span id="page-14-1"></span>**Realización de cambios en la ruta**

Puede introducir cambios en su ruta planificada utilizando el menú **Cambiar ruta**.

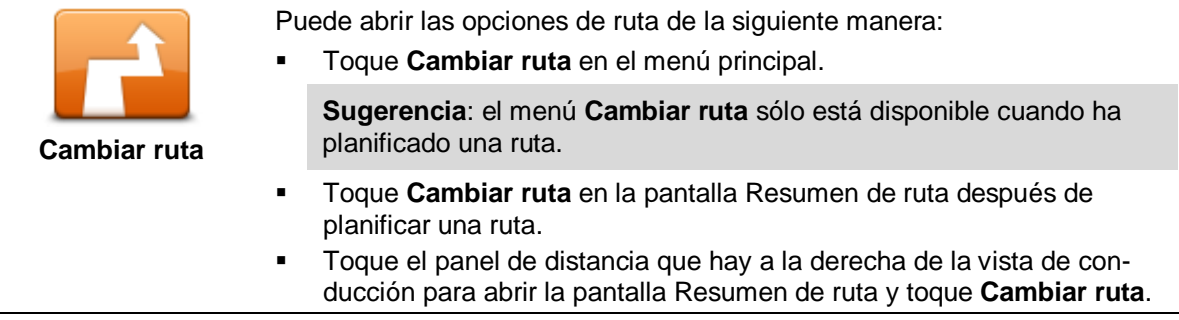

Los botones siguientes están disponibles en el menú **Cambiar ruta**:

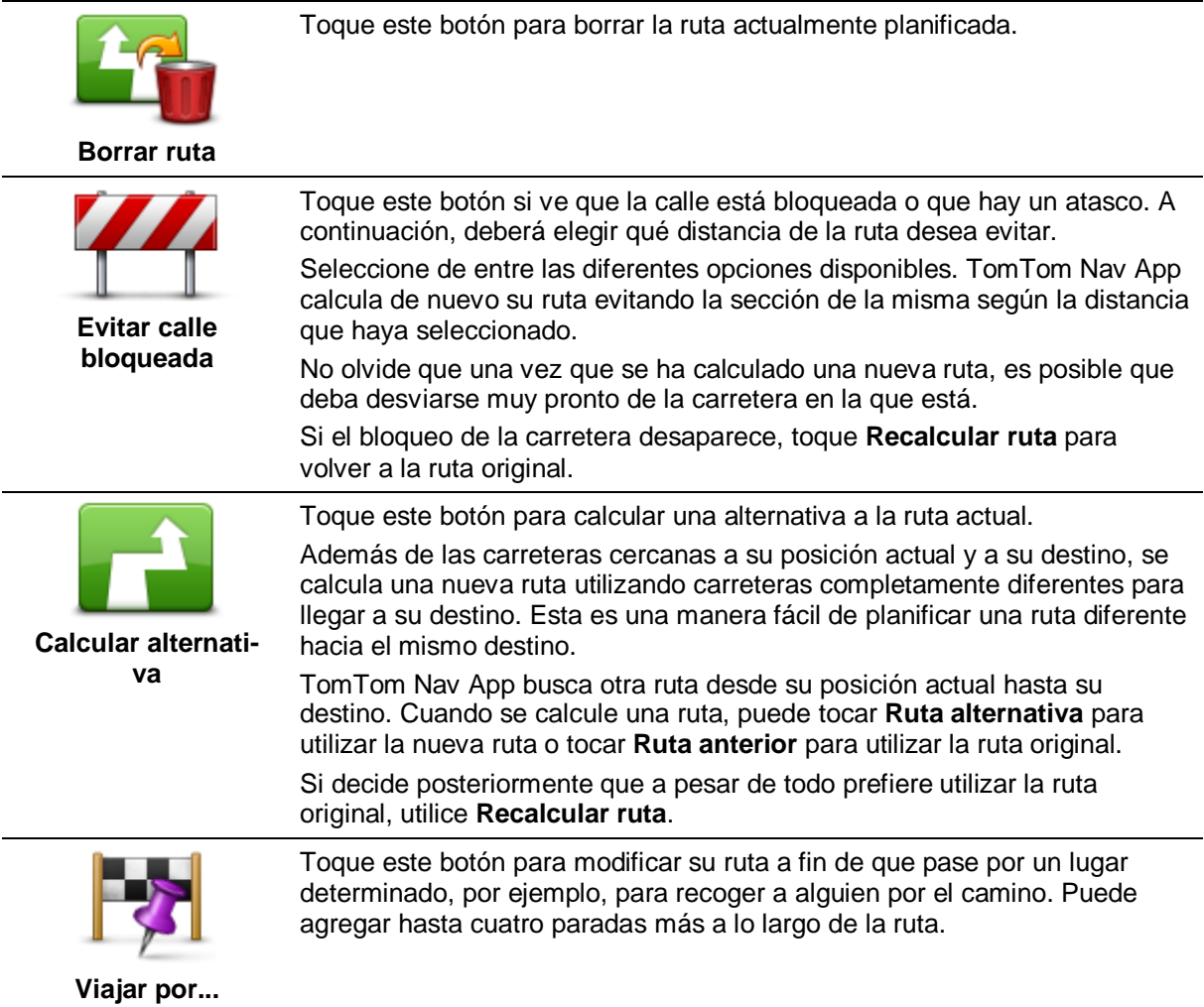

<span id="page-15-0"></span>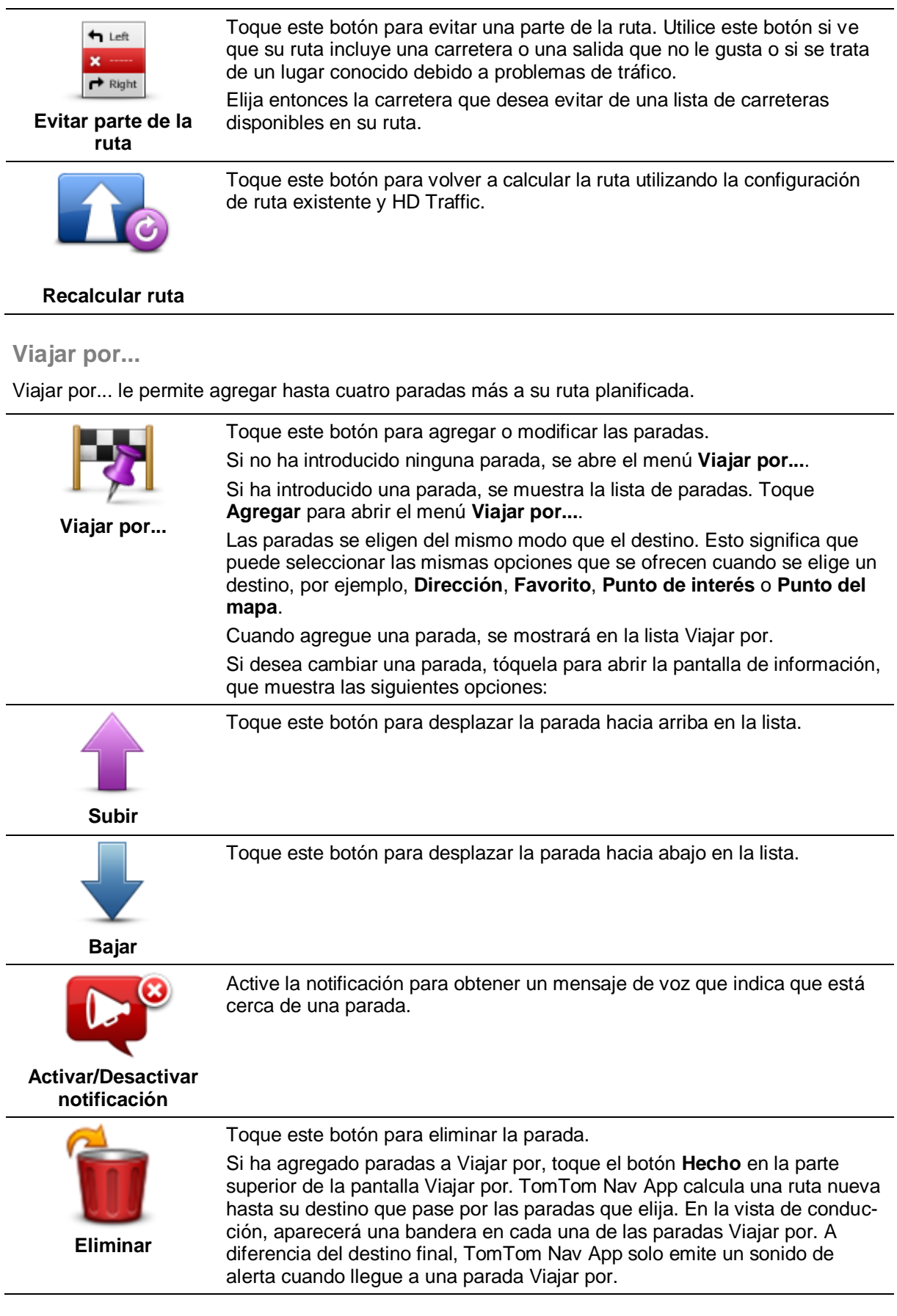

l.

l,

l,

l,

Toque **Hecho**. TomTom Nav App calcula una ruta nueva hasta su destino que pase por las paradas que elija. Toque **Ir** para empezar a conducir. Aparece una bandera en la vista de conducción en cada una de las paradas de Viajar por y recibe un mensaje de voz que indica que está cerca de la parada.

# <span id="page-17-0"></span>**Configuración**

# <span id="page-17-1"></span>**Configuración**

Para cambiar el aspecto y el comportamiento de TomTom Nav App, toque **Configuración** en el menú principal.

### <span id="page-17-2"></span>**Cambiar posición de casa**

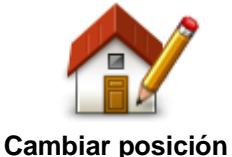

Toque este botón para establecer o cambiar su posición de casa. Seleccione la dirección de su posición de casa del mismo modo que selecciona un destino.

**de casa** Su posición de casa puede ser un lugar que visita a menudo, como, por ejemplo, su oficina. Esta función permite ir allí de un modo sencillo; tan sólo tiene que tocar el botón **Casa** del menú **Ir a**.

# <span id="page-17-3"></span>**Seguridad en conducción**

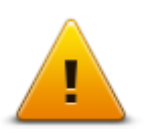

Toque este botón para establecer los siguientes avisos para lugares de su ruta.

#### **Seguridad en conducción**

 **Aviso para colegios y lugares de culto**: ajuste esta opción para recibir un aviso cuando conduzca cerca de un lugar de culto, una escuela, una facultad o una universidad. El aviso no se muestra al conducir por una autopista o entre las 20.00 y las 06.00 horas. Aparece el icono siguiente en la vista de conducción:

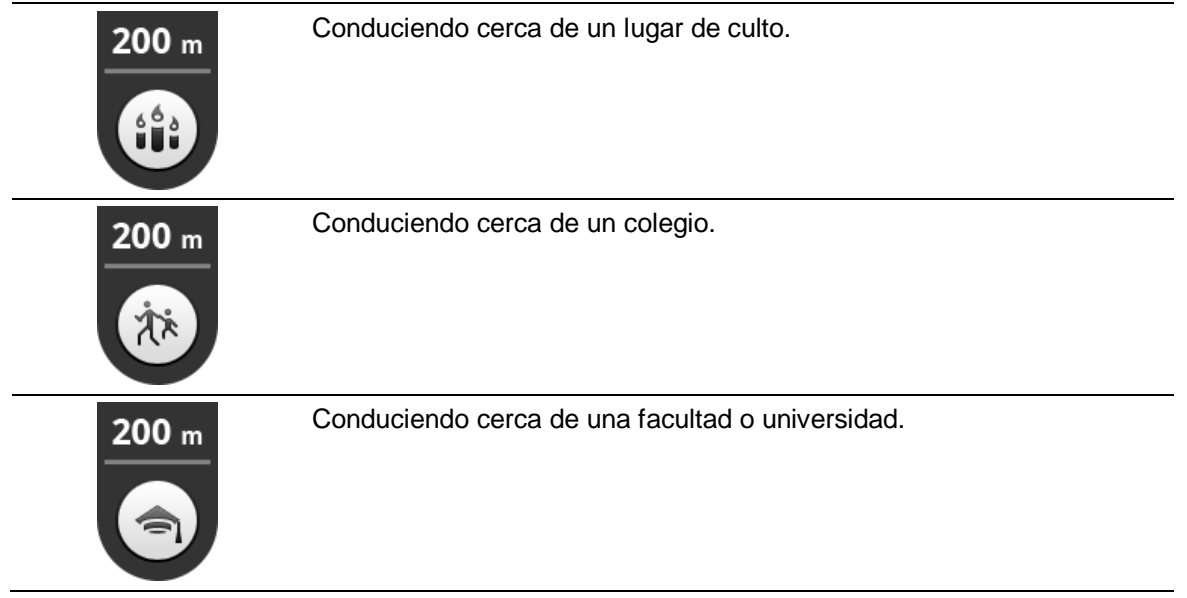

 **Avisar cuando se conduce más rápido de lo permitido**: ajuste esta opción para recibir un aviso cuando conduzca por encima de límite de velocidad.

Puede seleccionar un sonido de alerta para cada aviso.

# <span id="page-18-0"></span>**Vista de conducción**

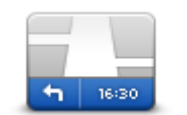

Toque este botón para establecer la información que se muestra en el mapa en la vista de conducción. Las opciones disponibles son las siguientes:

**Vista de conducción**

#### **Mostrar punto de interés**

Esta opción le permite elegir los PDI que se mostrarán en el mapa. Toque **Siguiente** para elegir que se muestren los PDI en 2D o 3D en la vistas de conducción y mapas.

#### **Mostrar nombres de calles en el mapa**

Cuando está activado este ajuste, los PDI se muestran en el mapa.

#### **Mostrar nombre de siguiente calle**

Al activar esta opción, se muestra el nombre o el número de la calle siguiente de la ruta en la vista de conducción.

#### **Mostrar nombre de calle actual**

Al activar esta opción, se muestra el nombre o el número de la calle actual de la ruta en la vista de conducción.

#### **Zoom automático en los modos 2D y 3D**

El zoom automático ajusta automáticamente la zona de mapa y el nivel de detalle que se muestra en la vista de conducción. Apague el zoom automático para controlar de forma manual el uso del zoom en la vista de conducción.

<span id="page-18-1"></span>**Voces**

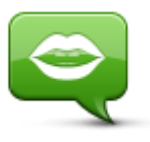

Toque esta opción para seleccionar la voz utilizada para las instrucciones.

**Voces**

#### **Selección de voz**

Toque una voz para seleccionarla. Cuando seleccione una voz, se reproducirá una muestra de dicha voz.

Puede elegir entre dos tipos de voz diferentes.

- Las voces básicas leen las instrucciones de conducción, pero no leen nombres de calles, números de carretera ni señales.
- Una voz avanzada proporciona instrucciones de conducción y pronuncia nombres de calles, señales y mensajes de estado. Sólo puede utilizar la voz avanzada en el idioma que utiliza el dispositivo. Debe seleccionar una voz avanzada para poder seleccionar las siguientes opciones:
- **Leer números de carretera**
- **Leer nombres de calle**

# <span id="page-19-0"></span>**Unidades de distancia**

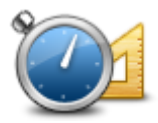

Toque este botón para elegir entre Kilómetros o Millas para expresar las distancias y velocidades.

**Unidades de distancia**

# <span id="page-19-1"></span>**Colores del mapa**

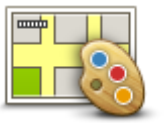

Toque este botón para cambiar los colores del mapa.

#### **Colores del mapa**

Toque **Cambiar vista diurna** para seleccionar una combinación de colores diurna. Esta combinación está compuesta por colores claros.

Toque **Cambiar vista nocturna** para seleccionar una combinación de colores nocturna. Esta combinación está compuesta por colores más oscuros.

**Cambiar de forma automática** cambia automáticamente entre colores diurnos y nocturnos en función de la hora del día.

#### <span id="page-19-2"></span>**Símbolo de coche**

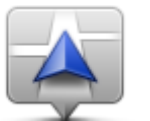

Toque **Símbolo de coche** para seleccionar el símbolo de coche que muestra su posición actual en la vista de conducción.

#### **Símbolo de coche**

#### <span id="page-19-3"></span>**Planificación de rutas**

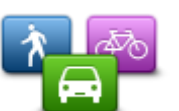

Ajuste los parámetros de planificación de rutas para establecer cómo deben planificarse las rutas.

**Planificación de rutas**

#### **Tipo de ruta**

Al planificar una nueva ruta, ajuste esta opción para configurar el tipo de ruta que se ha planificado.

Puede seleccionar los siguientes tipos de ruta:

- **Preguntarme siempre**: si selecciona esta opción, siempre se le pedirá que seleccione el tipo de ruta que debe planificarse.
- **Ruta más rápida**: la ruta más rápida hasta su destino.
- **Ruta más corta**: la ruta más corta hasta su destino. Puede llevar mucho más tiempo que la ruta más rápida.
- **Ruta ecológica**: la ruta con menos gasto de combustible.
- **Ruta a pie**: este tipo de ruta está optimizada para ir caminando.
- **Ruta en bicicleta**: este tipo de ruta está optimizada para ir en bicicleta.
- **Evitar autopistas**: este tipo de ruta evita todas las autopistas.
- **Velocidad limitada**: una ruta basada en una velocidad máxima. Cuando se selecciona este tipo de ruta, se debe introducir una velocidad máxima. La ruta y la hora estimada de llegada se planifican por tanto en función de la velocidad que introduzca.

Puede configurar de qué modo se debe tratar cada una de las siguientes rutas cuando se planifica una nueva:

- **Autopistas de peaje**
- **Travesías en Ferry**
- **Carriles de alta ocupación:** a los carriles de alta ocupación se les suele denominar "carriles de vehículos de alta ocupación". Para viajar por estos carriles, puede que deba viajar más de una persona en el coche o es posible que el coche deba usar combustible ecológico.
- **Carreteras no asfaltadas**

Puede establecer que se realicen las siguientes acciones en cada tipo de carretera:

- **Preguntar**: cuando se planifica la ruta, deberá seleccionar cómo deberán tratarse estas carreteras cuando aparezcan en su ruta.
- **Siempre**: el tipo de ruta siempre se evita automáticamente.
- **Nunca**: el tipo de ruta nunca se evita automáticamente.

#### <span id="page-20-0"></span>**Configuración avanzada**

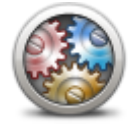

Toque **Configuración avanzada** para ajustar las siguientes opciones:

**Configuración avanzada**

#### **Mostrar imágenes de indicación de carriles**

Utilice este ajuste para activar y desactivar las imágenes de carril.

La [Indicación anticipada de carriles](#page-13-1) le ayuda a prepararse a la hora de tomar salidas y entradas de autovía, ya que le muestran por qué carril debería circular.

#### **Planificar IQ Routes**

Utilice este ajuste para activar y desactivar IQ Routes.

IQ Routes se utiliza para planificar una ruta. Su ruta se calcula utilizando información sobre las velocidades medias reales medidas en carretera, por lo que su ruta puede variar según la hora del día y el día de la semana.

**Nota:** la información de IQ Routes no está disponible en todas las zonas geográficas. Para obtener más información sobre IQ Routes, visite [tomtom.com/iqroutes.](http://www.tomtom.com/iqroutes)

#### **Ocultar automáticamente resumen de ruta tras 10 segundos**

Active esta opción para cerrar automáticamente la pantalla Resumen de ruta después de 10 segundos.

#### **Mostrar vistas previas de posición**

Active esta opción para mostrar una vista previa de su posición de destino antes de acceder a la página Resumen de ruta.

<span id="page-20-1"></span>**Información**

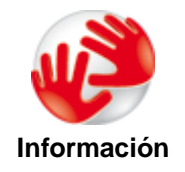

Toque **Acerca de** para obtener información acerca de la versión de la app y del mapa, así como de los detalles de licencias, copyright, intercambio de información e información legal.

# **Restablecer valores predeterminados**

Toque este botón para restablecer TomTom Nav App con la configuración predeterminada. Se perderá la configuración y las posiciones guardadas.

# <span id="page-22-0"></span>**Menú principal**

# <span id="page-22-1"></span>**El menú principal**

Si inicia TomTom Nav App sin haber planificado una ruta anteriormente, se muestra el menú principal. Para abrir el menú principal desde la vista de conducción, toque la pantalla.

En el menú principal se muestran los siguientes botones:

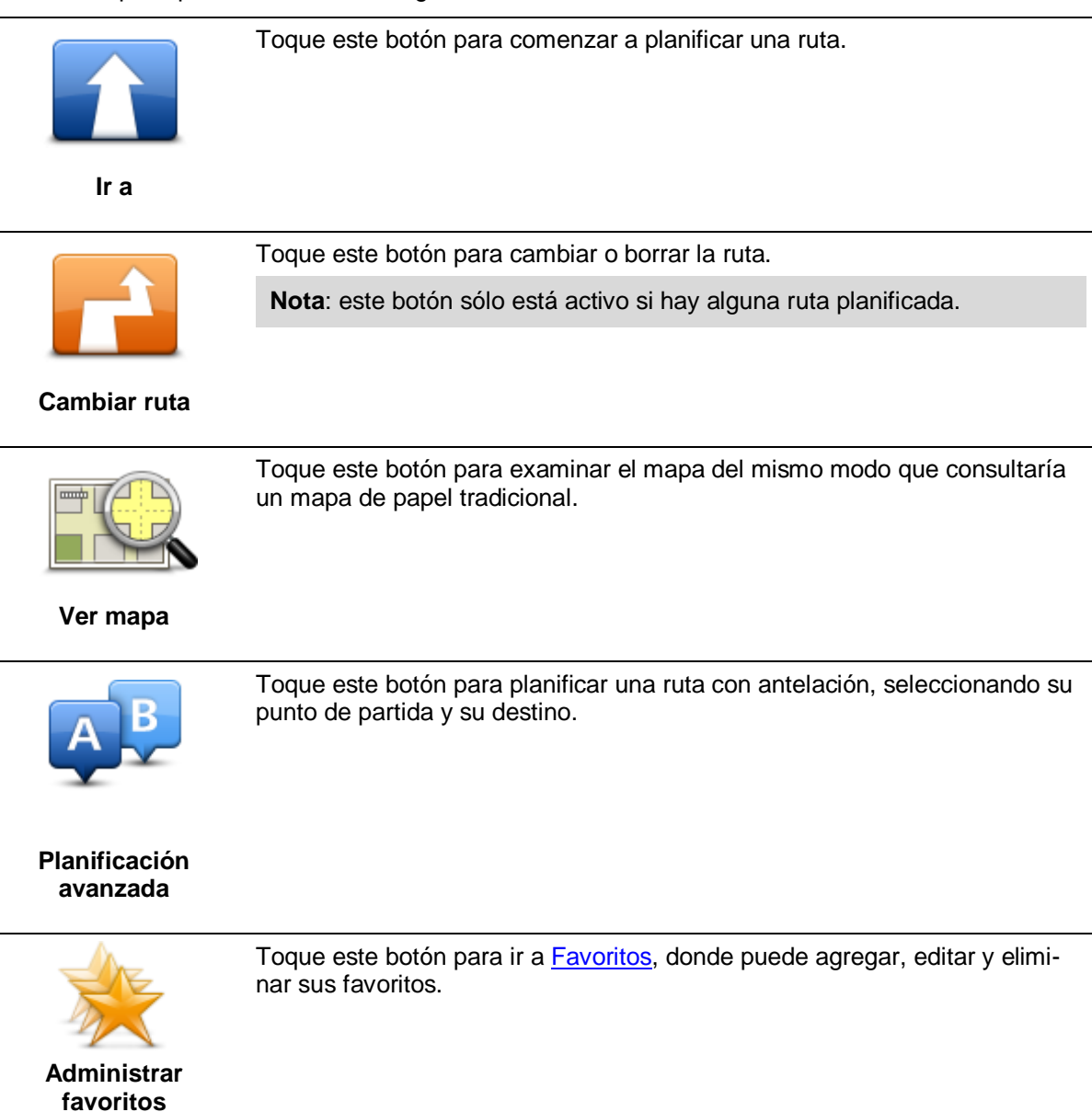

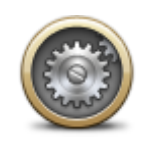

Toque este botón para cambiar el modo de comportamiento de TomTom Nav App.

# **Configuración**

### <span id="page-23-0"></span>**Menú Ir a**

Cuando toca **Ir a** en el menú principal, puede seleccionar el destino siguiendo uno de los métodos que se describen a continuación:

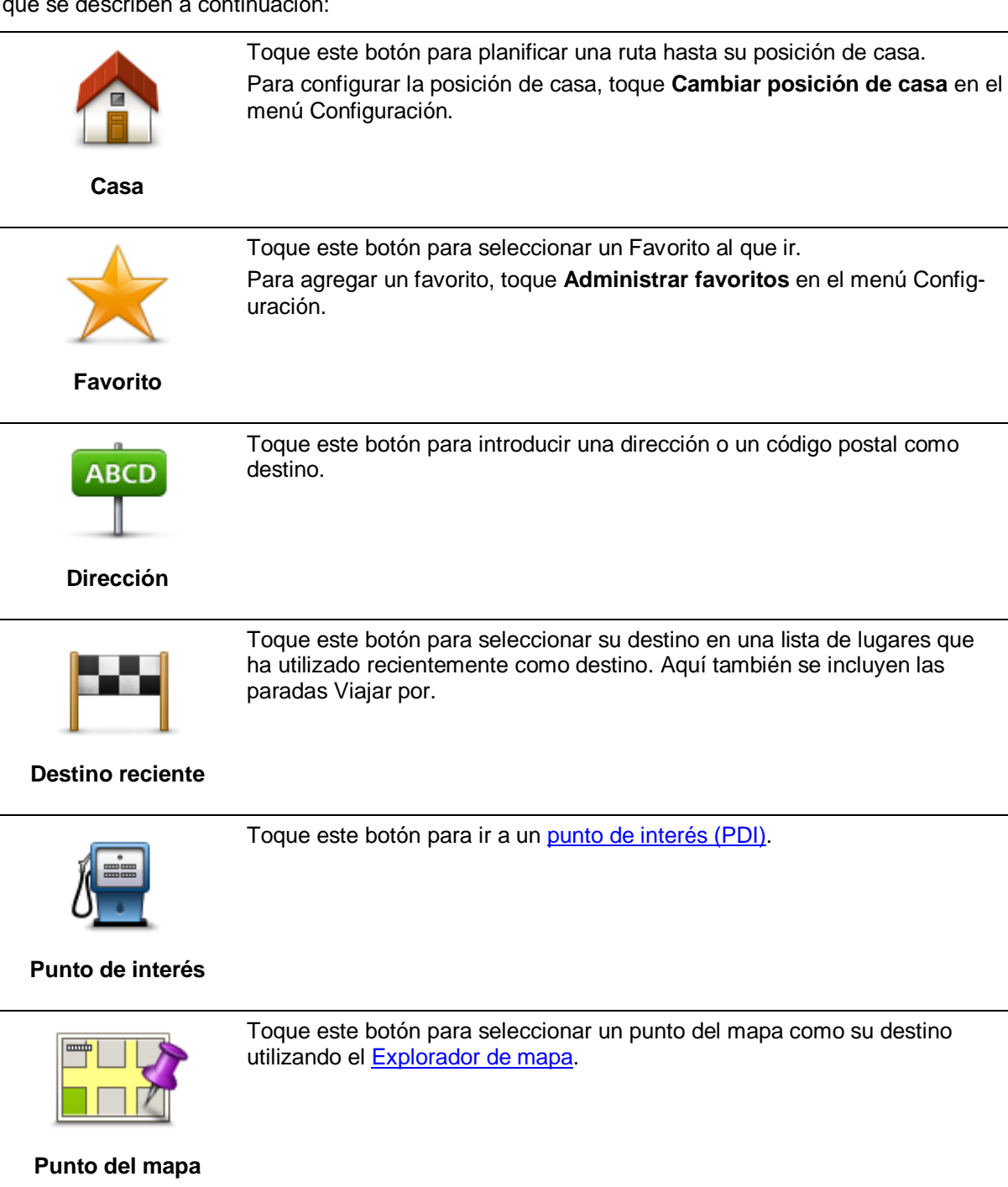

# <span id="page-24-0"></span>**Cómo volver a la vista de conducción**

Para volver a la vista de conducción en cualquier momento, toque la flecha volver de la esquina superior derecha de la pantalla:

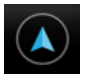

Para volver a la pantalla anterior, toque la fecha atrás de la parte izquierda de la pantalla:

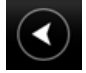

# <span id="page-25-0"></span>**Ver mapa**

# <span id="page-25-1"></span>**Visualización de un mapa**

Toque **Ver mapa** en el menú principal para abrir el mapa. Puede ver el mapa de la misma manera en que consultaría un mapa de papel tradicional.

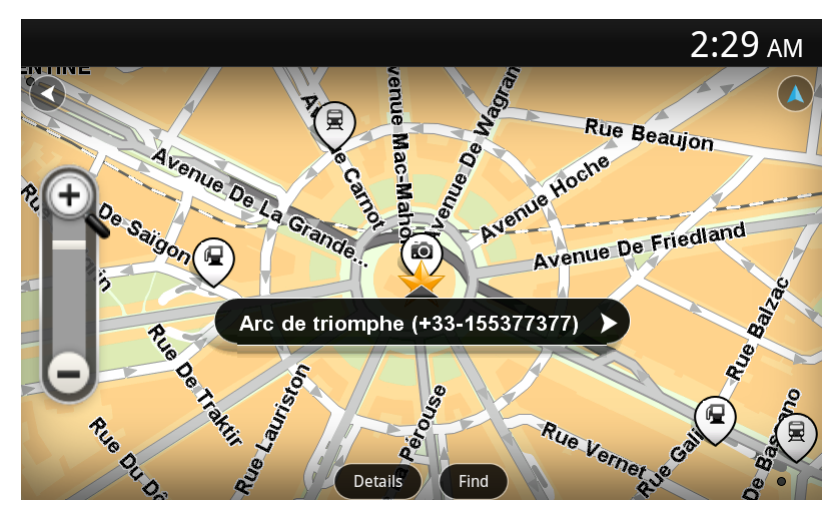

Puede mover el mapa arrastrándolo con el dedo por la pantalla.

Puede ampliar o reducir el zoom mediante los botones de zoom situados en la parte izquierda del mapa. También puede ampliarlo tocando la pantalla dos veces con un dedo.

Toque **Detalles** para elegir qué se muestra en el mapa:

- **Nombres**: muestra el nombre de la calle y otros nombres.
- **Puntos de interés (PDI)**: muestra los puntos de interés.
- **Favoritos**: muestra sus favoritos.
- **Imágenes satélite**: muestra una imagen de satélite al reducir en lugar de un mapa de calles.

Puede [seleccionar o buscar](#page-25-2) una posición en el mapa y, después, ir a esa ubicación.

#### <span id="page-25-2"></span>**Selección de elementos en el mapa**

Puede seleccionar una posición en el mapa de las formas que se indican a continuación:

- Toque el mapa para colocar el cursor en el punto de la pantalla en el que ha tocado.
- Toque un PDI en el mapa.
- Toque **Buscar** y busque una posición en el mapa. Las posiciones se eligen del mismo modo que el destino. Esto significa que puede seleccionar las mismas opciones que se ofrecen cuando se elige un destino, por ejemplo, **Dirección**, **Favorito**, **Referencia o Punto de interés** o **Punto del mapa**.

Se mostrarán datos concretos sobre la posición, junto con una flecha.

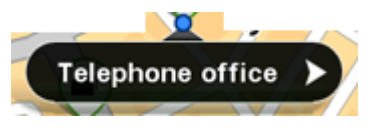

Toque la posición para abrir un menú con las opciones siguientes:

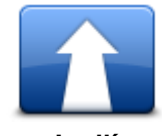

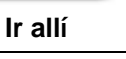

posición del cursor.

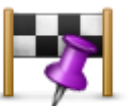

Toque este botón para viajar por la posición del cursor en la ruta planificada en ese momento. Esta opción sólo está activa si ya ha planificado una ruta.

Toque este botón para planificar una ruta desde su posición actual a la

**Viajar por...**

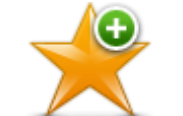

Toque este botón para agregar la posición del cursor como favorito. Puede elegir el nombre del favorito o utilizar el que se sugiere.

**Agregar a favoritos**

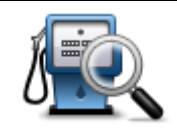

Toque este botón para buscar PDI cerca de la posición.

**Buscar PDI cercano**

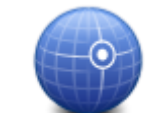

Toque este botón para mover el mapa a fin de que la posición del cursor se sitúe en el centro de la pantalla. El mapa se amplía en la posición del cursor.

**Centrar en mapa**

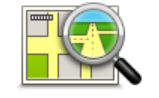

Muestra los detalles de la posición seleccionada. Toque **Más...** para mostrar más información sobre el PDI, para buscar un aparcamiento cercano o para agregar la posición a sus favoritos.

**Ver detalles de la posición**

# <span id="page-27-0"></span>**Puntos de interés (PDI)**

# <span id="page-27-1"></span>**Acerca de PDI**

Los Puntos de interés o PDI son lugares útiles en el mapa.

Estos son algunos ejemplos:

- **Restaurantes**
- Hoteles
- Museos
- Aparcamientos
- **Gasolineras**

Hay varios puntos en los que puede utilizar PDI en TomTom Nav App:

- Selección de un PDI como destino al planificar una ruta.
- Acceso a un PDI desde el mapa.
- Selección de los PDI que desea que se muestren en el mapa.

# <span id="page-27-2"></span>**Cómo ir a un PDI**

Puede seleccionar un PDI como destino o como una posición Viajar por de la siguiente manera:

- 1. Toque la pantalla para abrir el menú principal.
- 2. Si quiere ir a un PDI, toque **Ir a** y, a continuación, toque **Punto de interés**.
- 3. Si ya ha planificado una ruta y desea agregar un PDI como posición Viajar por, toque **Cambiar ruta** en la pantalla Resumen de ruta. Toque **Viajar por...** y, a continuación, toque **Punto de interés**.
- 4. Delimite los PDI que puede elegir seleccionando el área en la que está el PDI.

Las opciones disponibles son las siguientes:

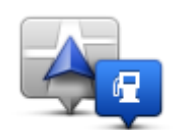

Toque este botón para seleccionar entre una lista de PDI próximos a su posición actual.

**PDI próximo**

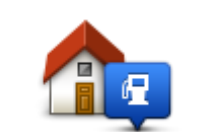

Toque este botón para seleccionar entre una lista de PDI próximos a su posición de casa.

**PDI cerca de casa**

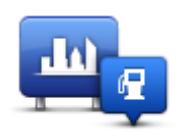

Toque este botón para encontrar un PDI en un pueblo o ciudad determinados.

### **PDI en ciudad**

Las opciones siguientes están disponibles cuando ya se ha planificado una ruta:

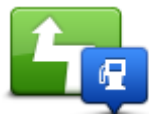

Toque este botón para encontrar un PDI en su ruta planificada.

#### **PDI en la ruta**

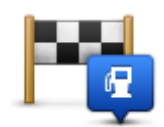

Toque este botón para encontrar un PDI cerca del destino planificado.

#### **PDI cerca del destino**

5. Seleccione la categoría de PDI.

Toque **Buscar PDI** para buscar un PDI por el nombre. Se buscarán los PDI de todas las categorías.

Toque la categoría del PDI, si se muestra.

Toque **Otras categorías** para realizar la elección en la lista completa de categorías. Seleccione la categoría de la lista.

- 6. De la lista de PDI mostrados, seleccione el PDI hasta el que desea navegar.
	- La siguiente lista muestra las distancias que aparecen junto a cada PDI:
	- PDI próximo: distancia desde su posición actual
	- PDI en ciudad: distancia desde el centro de la ciudad
	- PDI cerca de casa: distancia desde la posición de casa
	- PDI en la ruta: distancia desde su posición actual
	- PDI cerca del destino: distancia desde su destino

Si ha planificado una ruta, se mostrará un símbolo junto a todos los PDI:

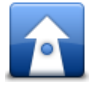

PDI está en su ruta

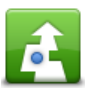

PDI está cerca de su ruta

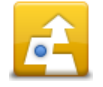

PDI está bastante cerca de su ruta.

Después de seleccionar un PDI, se muestra información detallada, como el número de teléfono y una breve descripción. Puede tocar el número de teléfono para llamar al PDI.

- 7. Toque **Seleccionar** para confirmar que desea planificar una ruta a este PDI.
- 8. Toque **Ir**

TomTom Nav App empezará a guiarle a su destino mediante instrucciones por voz e indicaciones en pantalla.

#### <span id="page-29-0"></span>**Búsqueda de un PDI en el mapa**

Puede utilizar el mapa para buscar un PDI y luego ponerse en contacto con el PDI o ir hacia él.

- 1. Toque la pantalla para abrir el menú principal.
- 2. Toque **Ver mapa**.

 $\mathbf{r}$ 

Compruebe que esté seleccionada la opción **Puntos de interés** en la página **Detalles** de mapa. También puede [seleccionar qué PDI](#page-30-1) mostrar en el mapa.

- 3. Busque un PDI en el mapa. Puede tocar **Buscar** y, a continuación, **Punto de interés** para buscar PDI a lo largo de la ruta o en una ciudad, y ampliar o mover el mapa.
- 4. Seleccione un símbolo de PDI y luego toque el panel de nombres de PDI para abrir el menú PDI. Las opciones disponibles son las siguientes:

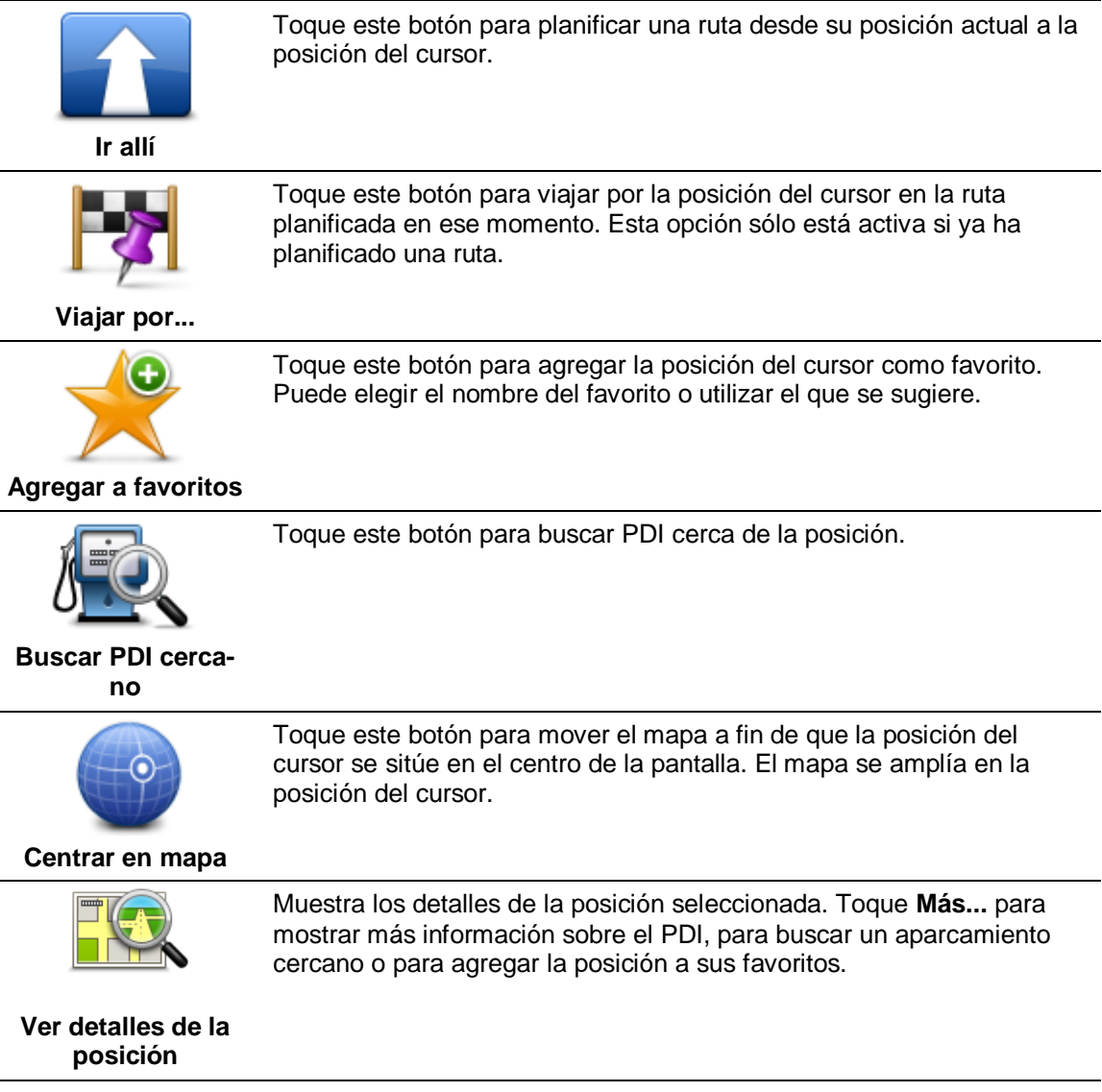

# <span id="page-30-0"></span>**Mostrar PDI en el mapa**

Los PDI pueden mostrarse en la vista de conducción y en el mapa.

Para mostrar los PDI en la vista de conducción, haga lo siguiente:

- 1. Toque **Configuración** en el menú principal.
- 2. Toque **Vista de conducción**.
- 3. Toque **Mostrar punto de interés**.

Para mostrar los PDI en el mapa, haga lo siguiente:

- 1. Toque **Ver mapa** en el menú principal.
- 2. Toque el botón **Detalles**.
- 3. Toque **Puntos de interés (PDI)** para mostrar los PDI en el mapa.

#### <span id="page-30-1"></span>**Selección de los PDI que desea que se muestren en el mapa**

Si lo desea, puede seleccionar las categorías de PDI que desea que se muestren, por ejemplo, gasolineras, restaurantes u hoteles.

Para cambiar las categorías de PDI de la vista de conducción, haga lo siguiente:

- 1. Toque **Configuración** en el menú principal.
- 2. Toque **Vista de conducción**.
- 3. Toque **Mostrar punto de interés**.
- 4. Seleccione qué PDI desea que se muestren en el mapa
- 5. Toque **Siguiente**.
- 6. Seleccione si desea mostrar los PDI en las vistas 2D y 3D.
- 7. Toque **Hecho**.

Para cambiar las categorías de PDI que deben mostrarse en el mapa, haga lo siguiente:

- 1. Toque **Ver mapa** en el menú principal.
- 2. Toque el botón **Detalles**.
- 3. Toque **Puntos de interés (PDI)** para mostrar los PDI en el mapa.
- 4. Toque **Seleccionar PDI**.
- 5. Seleccione qué PDI desea que se muestren en el mapa.
- 6. Toque **Hecho** dos veces para volver al mapa.

# <span id="page-31-0"></span>**Favoritos**

# <span id="page-31-1"></span>**Acerca de Favoritos**

Los favoritos son una forma sencilla de seleccionar una posición sin necesidad de introducir la dirección. No es necesario que se trate de lugares favoritos; de hecho, pueden considerarse simplemente como una colección de direcciones útiles.

# <span id="page-31-2"></span>**Creación de un favorito**

Puede crear un favorito a partir de una de las siguientes posiciones de TomTom Nav App:

- A través del botón **Administrar favoritos** del menú principal para abrir la pantalla **Administrar favoritos**.
- Desde una posición [seleccionada en el mapa.](#page-29-0)

Para crear un favorito utilizando la pantalla **Administrar favoritos**, realice lo siguiente:

- 1. Toque el botón **Agregar**. La pantalla **Agregar como favorito** aparece mostrando los botones indicados a continuación. Utilice un botón para buscar un Favorito.
- 2. Dé un nombre al favorito que sea fácil de recordar. TomTom Nav App siempre sugerirá un nombre. Si desea introducir su propio nombre, elimine el que se sugiere e introduzca uno nuevo. Puede cambiar el nombre después.
- 3. Toque **Siguiente** para guardar el favorito.

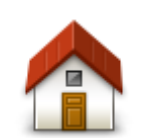

Toque este botón para añadir su posición de casa como un Favorito. Para configurar la posición de casa, toque **Cambiar posición de casa** en el menú Configuración.

**Casa**

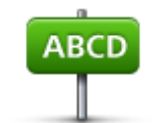

Toque este botón para introducir una dirección como favorito. Para utilizar un código postal, toque el botón **Código postal** en la parte superior de la pantalla para abrir la pantalla Código postal.

**Dirección**

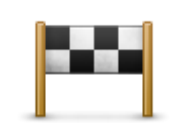

Toque este botón para obtener una lista de sus destinos recientes. Aquí también se incluyen las paradas Viajar por. Toque un destino reciente para agregarlo como favorito.

**Destino reciente**

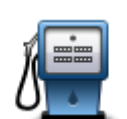

Toque este botón para usar un punto de interés (PDI) como un favorito.

### **Punto de interés**

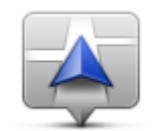

Toque este botón para usar su posición actual como un favorito.

### **Mi posición actual**

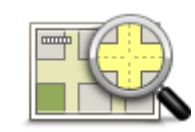

Toque este botón para seleccionar un punto del mapa como un favorito.

**Punto del mapa**

# <span id="page-32-0"></span>**Utilización de un favorito**

Puede utilizar un favorito como una forma de navegar hasta un lugar sin tener que introducir la dirección. Para navegar hasta un favorito, haga lo siguiente:

- 1. Toque la pantalla para abrir el menú principal.
- 2. Toque **Ir a**.
- 3. Toque **Favorito**.
- 4. Seleccione un favorito de la lista. TomTom Nav App calculará la ruta por usted.
- 5. Toque **Seleccionar**.
- 6. Toque **Ir**

TomTom Nav App empezará a guiarle a su destino mediante instrucciones por voz e indicaciones en pantalla.

# <span id="page-32-1"></span>**Cambio del nombre de un favorito**

Para cambiar el nombre de un favorito, haga lo siguiente:

- 1. Toque la pantalla para abrir el menú principal.
- 2. Toque **Configuración**.
- 3. Toque **Administrar favoritos**.
- 4. Toque el favorito que desea renombrar. Se abre la pantalla de información.
- 5. Toque **Renombrar** y, a continuación, introduzca el nuevo nombre para el favorito.
- 6. Toque **Siguiente**.

Se cambiará el nombre del favorito.

# <span id="page-32-2"></span>**Eliminación de un favorito**

Para eliminar un favorito, haga lo siguiente:

1. Toque la pantalla para abrir el menú principal.

- 2. Toque **Configuración**.
- 3. Toque **Administrar favoritos**.
- 4. Toque el Favorito que desea borrar. Se abre la pantalla de información.
- 5. Toque el botón **Eliminar**. Toque **Sí** para confirmar que desea eliminarlo.

# <span id="page-34-0"></span>**Apéndice**

#### **Importante: Avisos y advertencias de seguridad**

#### **Sistema de posicionamiento global**

El Sistema de Posicionamiento Global (GPS) es un sistema basado en satélites que proporciona información sobre las posiciones y la temporización de los satélites en todo el mundo. El gobierno de los Estados Unidos de América es el único responsable del funcionamiento y control del GPS y garantiza su disponibilidad y exactitud. Cualquier cambio en la disponibilidad y precisión del sistema GPS o en las condiciones ambientales puede influir en el funcionamiento de este sistema de navegación. TomTom no acepta ninguna responsabilidad por la disponibilidad ni la exactitud del GPS.

#### **Utilícelo con cuidado**

El uso de los navegadores de TomTom al volante no exime al conductor de conducir de manera atenta y cuidadosa.

#### **Este documento**

Se han tomado muchas precauciones al redactar este documento. Debido al constante desarrollo del producto, es posible que algunos detalles no estén totalmente actualizados. La información incluida en este documento está sujeta a cambios sin previo aviso.

TomTom no se responsabiliza de los errores técnicos o editoriales ni de las omisiones del presente documento o los daños accidentales o derivados del desarrollo o del uso de este documento. Este documento contiene información protegida por copyright. Ninguna parte de este documento podrá ser fotocopiada ni reproducida en forma alguna sin el consentimiento previo de TomTom N.V.

# <span id="page-35-0"></span>**Avisos sobre el copyright**

© 2013 TomTom. Todos los derechos reservados. TomTom y el logotipo de las "dos manos" son marcas comerciales propiedad de TomTom N.V. o de una de sus empresas asociadas. En la página [tomtom.com/legal](http://www.tomtom.com/legal) puede consultar la garantía limitada y el acuerdo de licencia de usuario final que se aplican a este producto.

© 2013 TomTom. Todos los derechos reservados. Este material está patentado y sujeto a la protección del copyright, la protección de derechos de bases de datos y/o otros derechos de propiedad intelectual de TomTom o sus proveedores. El uso de este material está sujeto a los términos de un acuerdo de licencia. Cualquier copia o revelación no autorizada de este material llevará aparejadas responsabilidades civiles y penales.

Número de licencia de copyright de Ordnance Survey © Crown: 100026920. Data Source © 2013TomTom Todos los derechos reservados.

Algunas imágenes se han tomado desde el Observatorio de la Tierra de la NASA. El objetivo del Observatorio de la Tierra de la NASA es ofrecer una publicación de acceso gratuito a través de internet en la que se puedan obtener imágenes vía satélite e información científica sobre nuestro planeta.

El punto de interés principal es el cambio climático y medioambiental de la Tierra: [earthobservato](http://earthobservatory.nasa.gov/)[ry.nasa.gov](http://earthobservatory.nasa.gov/)

El software incluido en este producto contiene software con copyright bajo licencia GPL. En la sección de licencias, hay una copia a su disposición. Puede obtener el código fuente correspondiente al completo durante un periodo de tres años a partir de la fecha del último envío de este producto. Para obtener más información, visite [tomtom.com/gpl](http://www.tomtom.com/gpl) o póngase en contacto con el equipo local de servicio de atención al cliente de TomTom a través de [tomtom.com/support.](http://www.tomtom.com/) Previa solicitud, le enviaremos un CD con el código fuente correspondiente.

Linotype, Frutiger y Univers son marcas comerciales de Linotype GmbH registradas en la Oficina de patentes y marcas de EE. UU. y pueden registrarte en otras jurisdicciones determinadas. MHei es una marca comercial de la empresa The Monotype Corporation y es posible que esté registrada en determinadas jurisdicciones.